# DOAE MARKET 2019

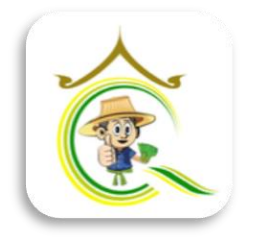

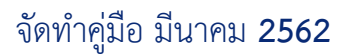

กลุ่มพัฒนำนวัตกรรมดิจิทัล

**02-579-3926 www.facebook.com/digitaldoae**

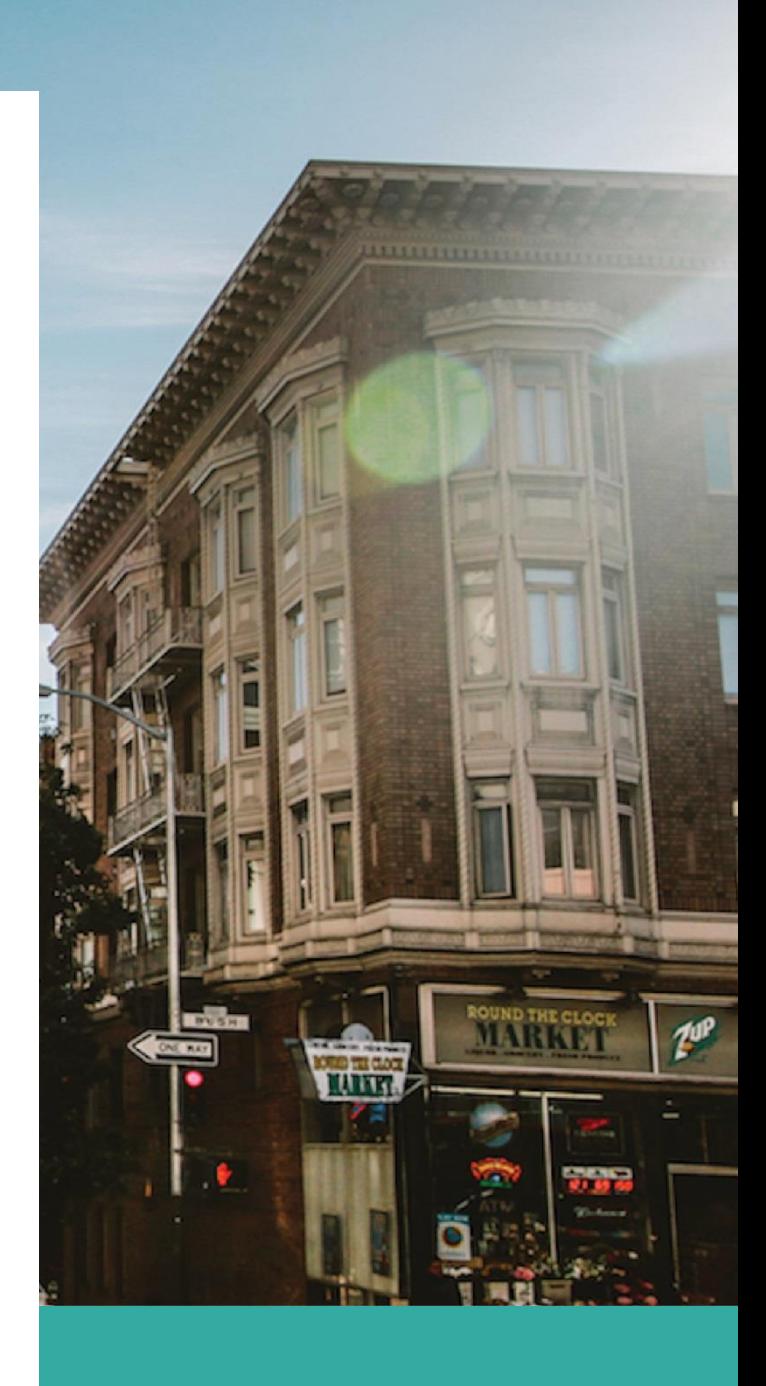

**สารบัญ**

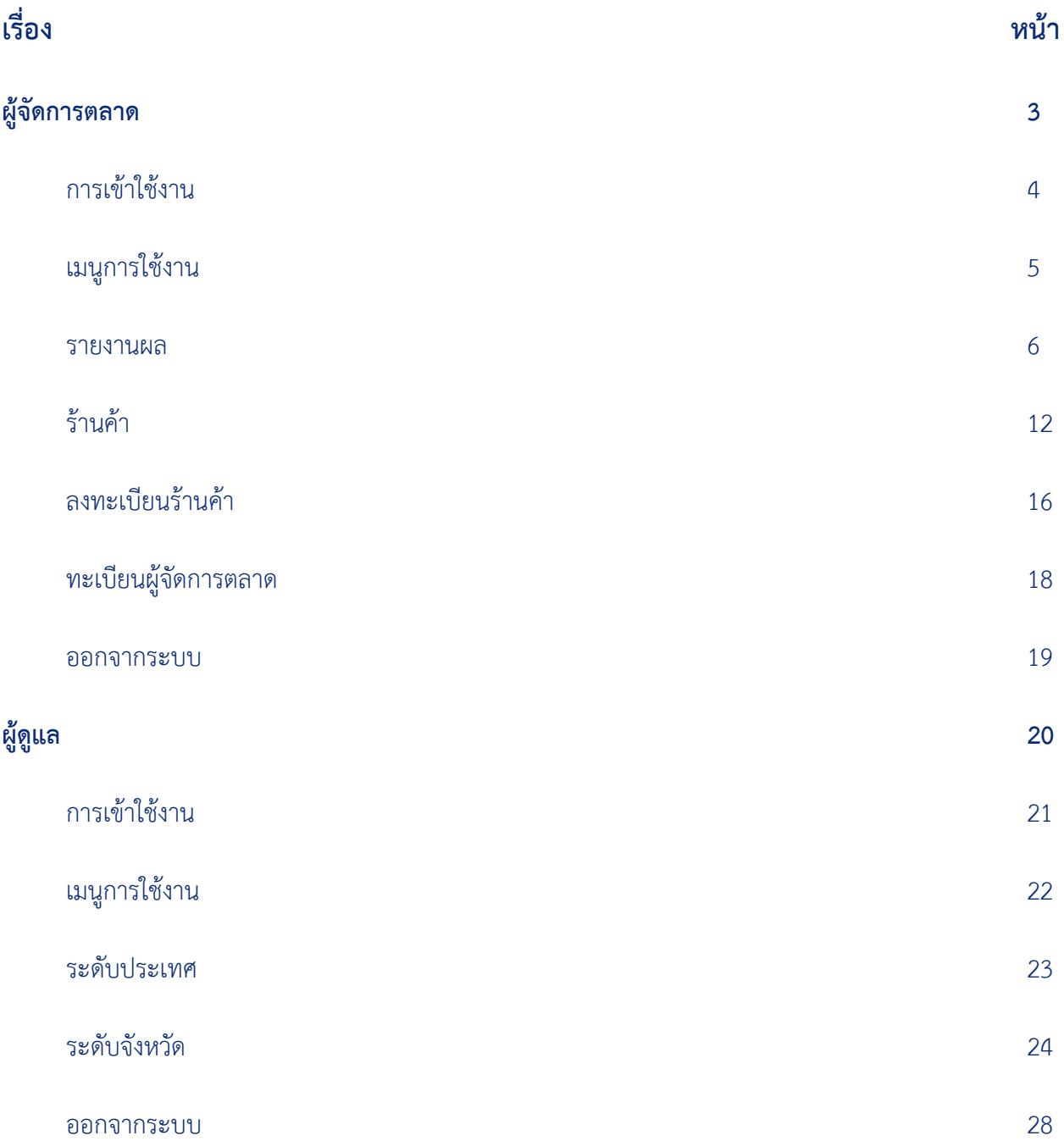

## **ผู้จัดการตลาด** (ผู้ใช้งำนทั่วไป)

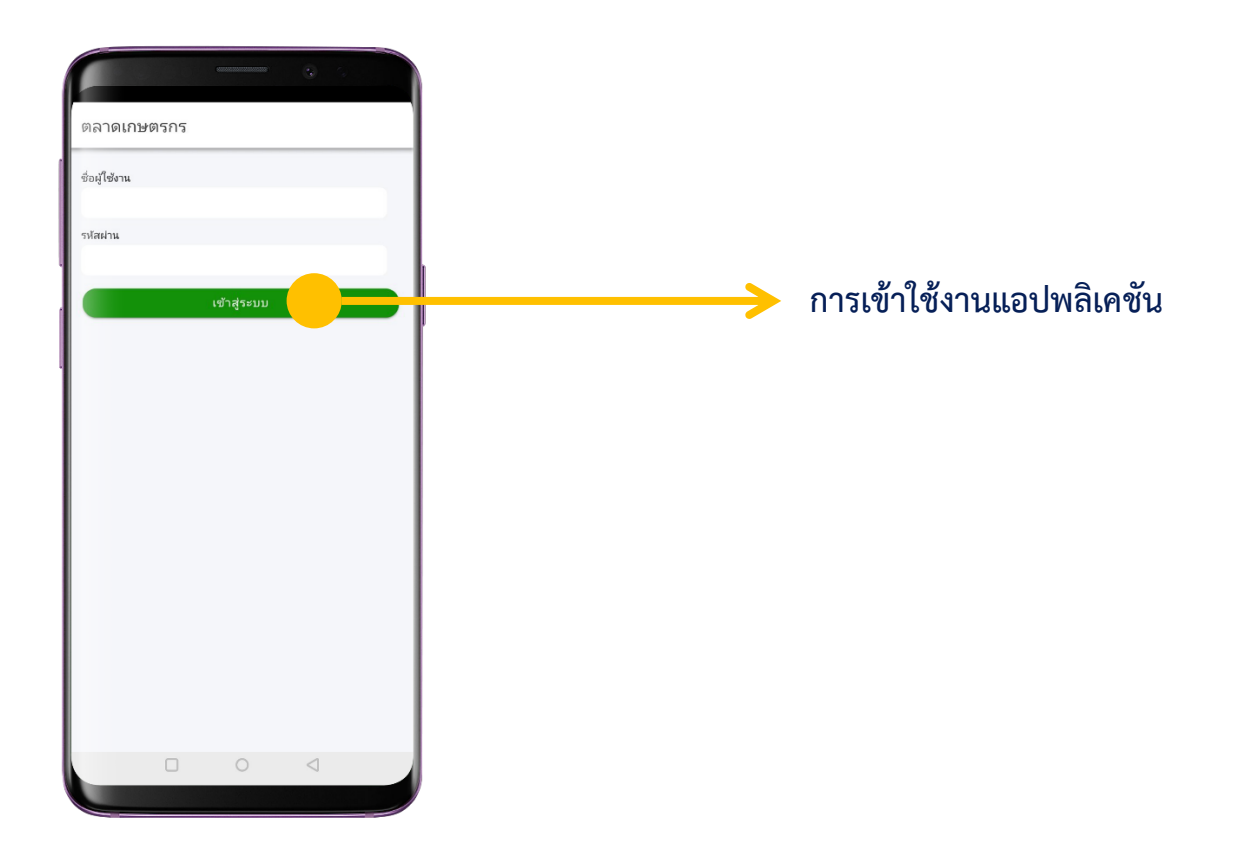

#### **การเข้าใช้งาน**

ลงชื่อเข้ำใช้งำนแอปพลิเคชัน ด้วยชื่อผู้ใช้เป็น **marketXX** และรหัสผ่ำนเป็น **marketXX (XX** คือ หมำยเลข

2 ตัวแรกของรหัสไปรษณีย์ 2 หลัก หรือรหัสของจังหวัด ตั้งแต่ 10 - 96 **)**

เช่น ชื่อผู้ใช้**: market00** รหัสผ่ำน **: market00** แล้วเลือกเข้ำสู่ระบบ

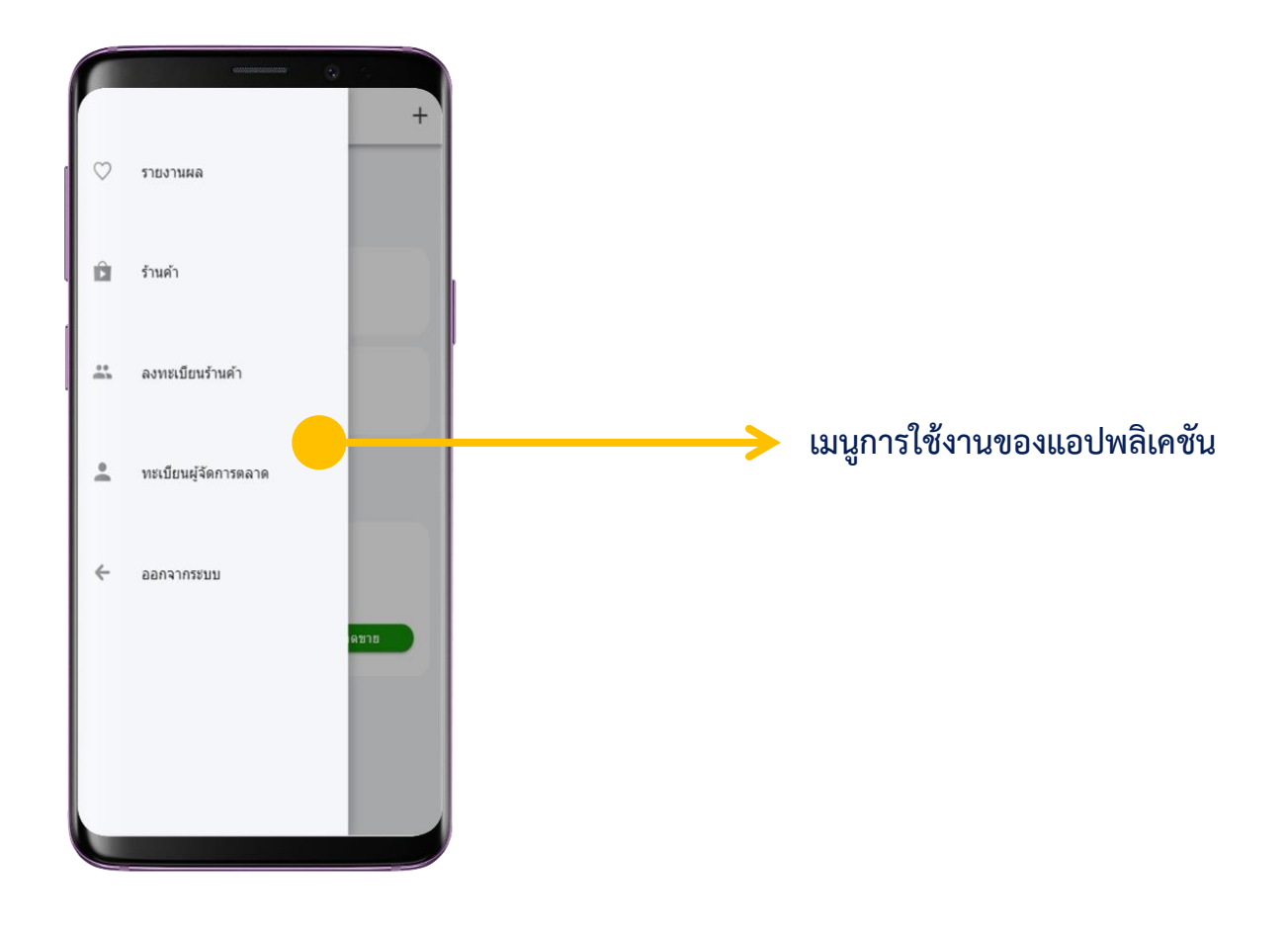

**----------------------------------------------------------------------------------------------เมนูการใช้งาน**

- 1. รายงานผล **–** แสดงผลการรายงานข้อมูลสถานที่จำหน่าย ร้านค้า ยอดรวมการจำหน่ายของตลาด
- 2. ร้านค้า แสดงข้อมูลร้านค้าที่ได้ทำการลงทะเบียน
- 3. ลงทะเบียนร้ำนค้ำ เพิ่มข้อมูลร้ำนค้ำ
- 4. ทะเบียนผู้จัดกำรตลำด เพิ่มและแก้ไขข้อมูลผู้จัดกำรตลำด
- 5. ออกจำกระบบ ยกเลิกกำรใช้งำนบัญชีชั่วครำว

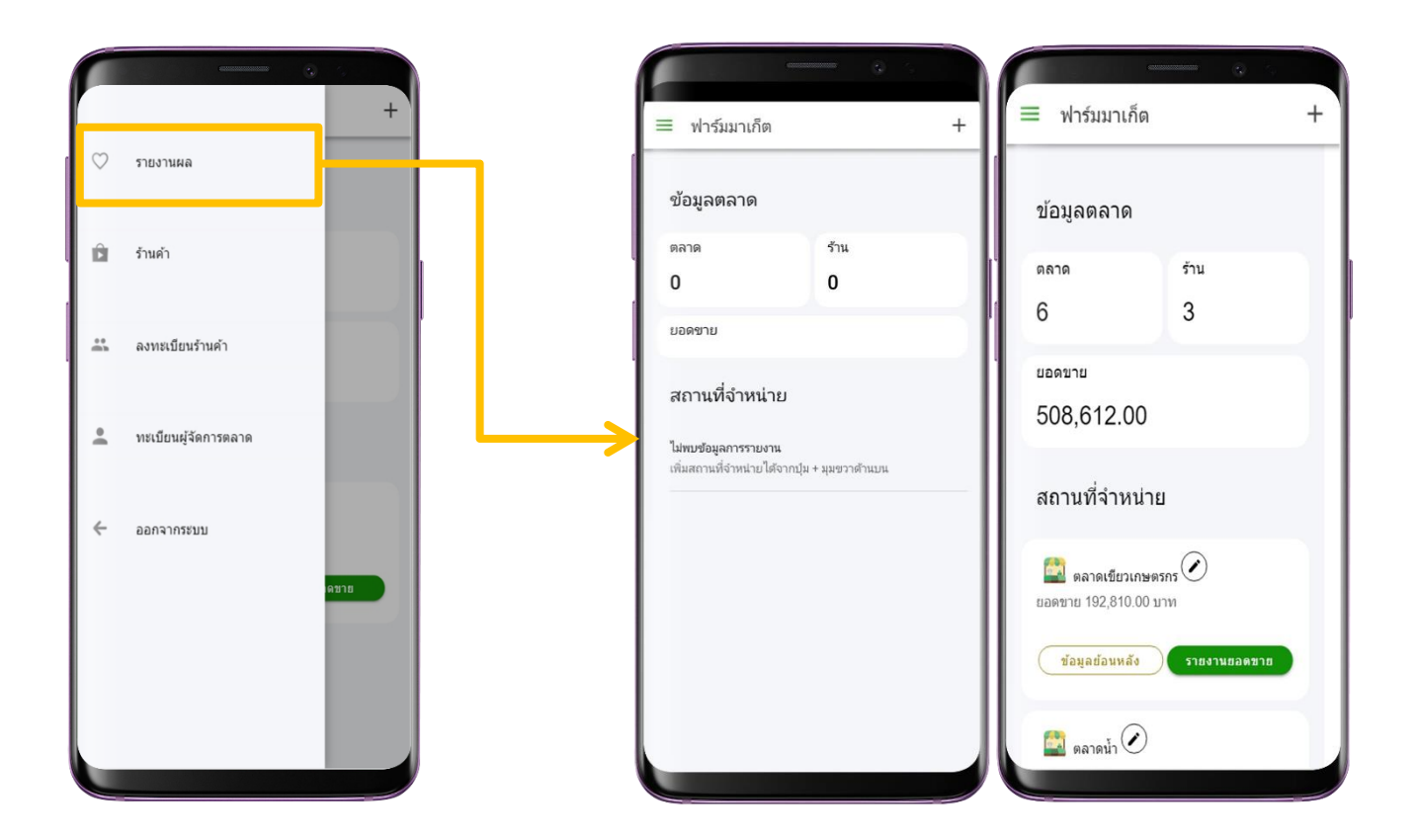

**เมนูรายงานผล** - แสดงผลกำรรำยงำนข้อมูลตลำด

- 1. แสดงยอดรวมตลาดทั้งหมดจากการลงทะเบียนสถานที่จำหน่าย
- 2. แสดงยอดรวมร้ำนค้ำจำกกำรลงทะเบียนร้ำนค้ำ
- 3. แสดงยอดขายรวมจากการรายงานยอดขายของสถานที่จำหน่าย
- 4. แสดงสถานที่จำหน่ายจากการลงทะเบียนทั้งหมด
- 5. เพิ่มสถานที่จำหน่าย จากเครื่องหมาย + มุมขวาด้านบน

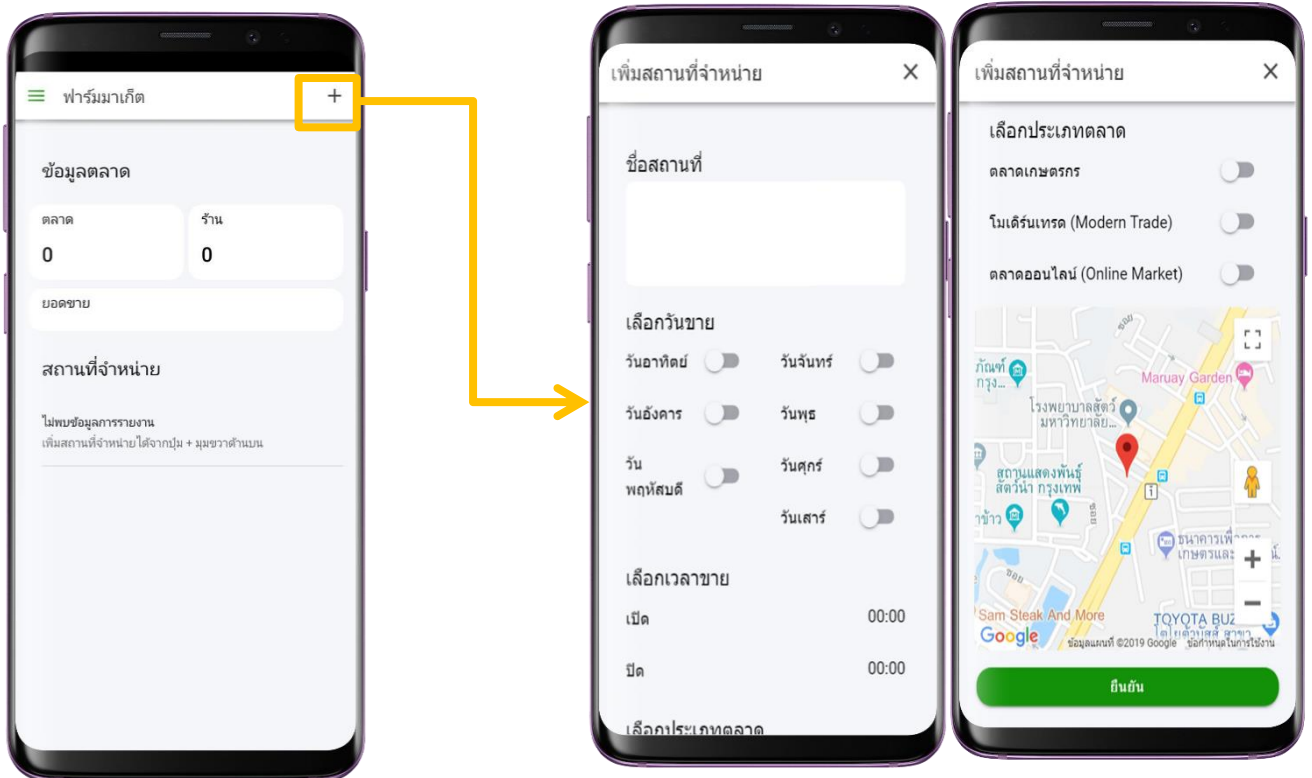

**เพิ่มสถานที่จำหน่าย** เลือกเครื่องหมาย + มุมขวาด้านบน

- 1. ระบุชื่อสถำนที่
- 2. เลือกวันที่ทำการขาย (วันจันทร์ วันอาทิตย์)
- 3. เลือกเวลาทำการขาย (เวลาเปิด เวลาปิด)
- 4. เลือกประเภทตลำด
- 5. เลือกตำแหน่งที่ตั้งของร้านค้า เคลื่อนย้ายหมุดสีแดงตามที่อยู่ของตลาด โดยกดที่หมุดแล้วลากวาง
- 6. กดยืนยัน เพื่อทำการบันทึกข้อมูลสถานที่จำหน่าย

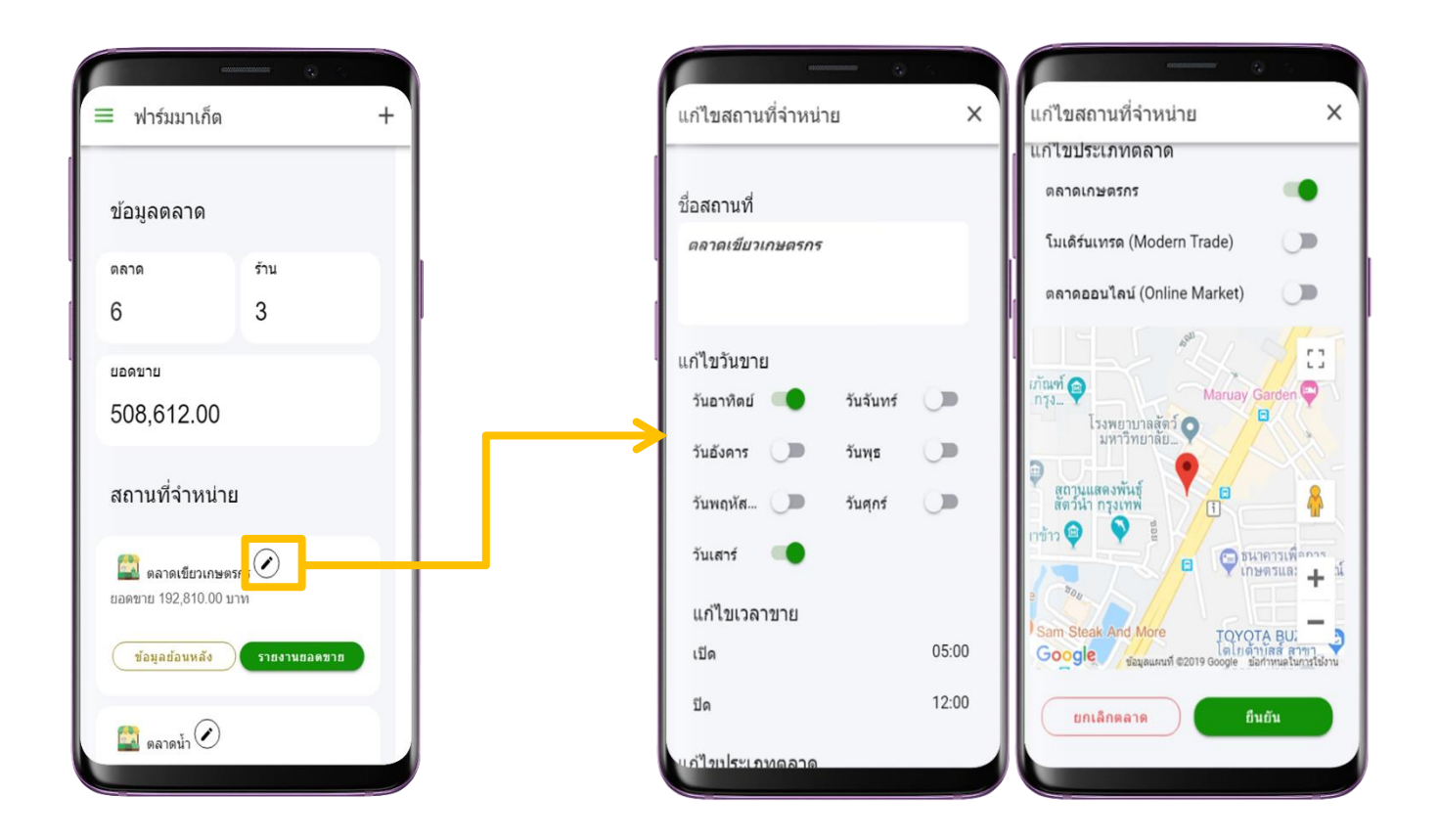

**แก้ไขข้อมูลสถานที่จ าหน่าย** เลือกสัญลักษณ์ **"**ดินสอ**"** มุมขวำบนของตลำดที่ต้องกำรแก้ไข

- 1. แก้ไขชื่อสถำนที่
- 2. แก้ไขวันที่ทำการขาย (วันจันทร์ วันอาทิตย์)
- 3. แก้ไขเวลาทำการขาย (เวลาเปิด เวลาปิด)
- 4. แก้ไขประเภทตลำด
- 5. แก้ไขตำแหน่งที่ตั้งของร้านค้า (เคลื่อนย้ายพิกัดสีแดงตามที่อยู่ของตลาด)
- 6. เลือกยืนยันการแก้ไขข้อมูล เพื่อทำการบันทึกข้อมูลสถานที่จำหน่ายจากการแก้ไข หรือ เลือกยกเลิกตลาด เพื่อทำการลบสถานที่จำหน่าย

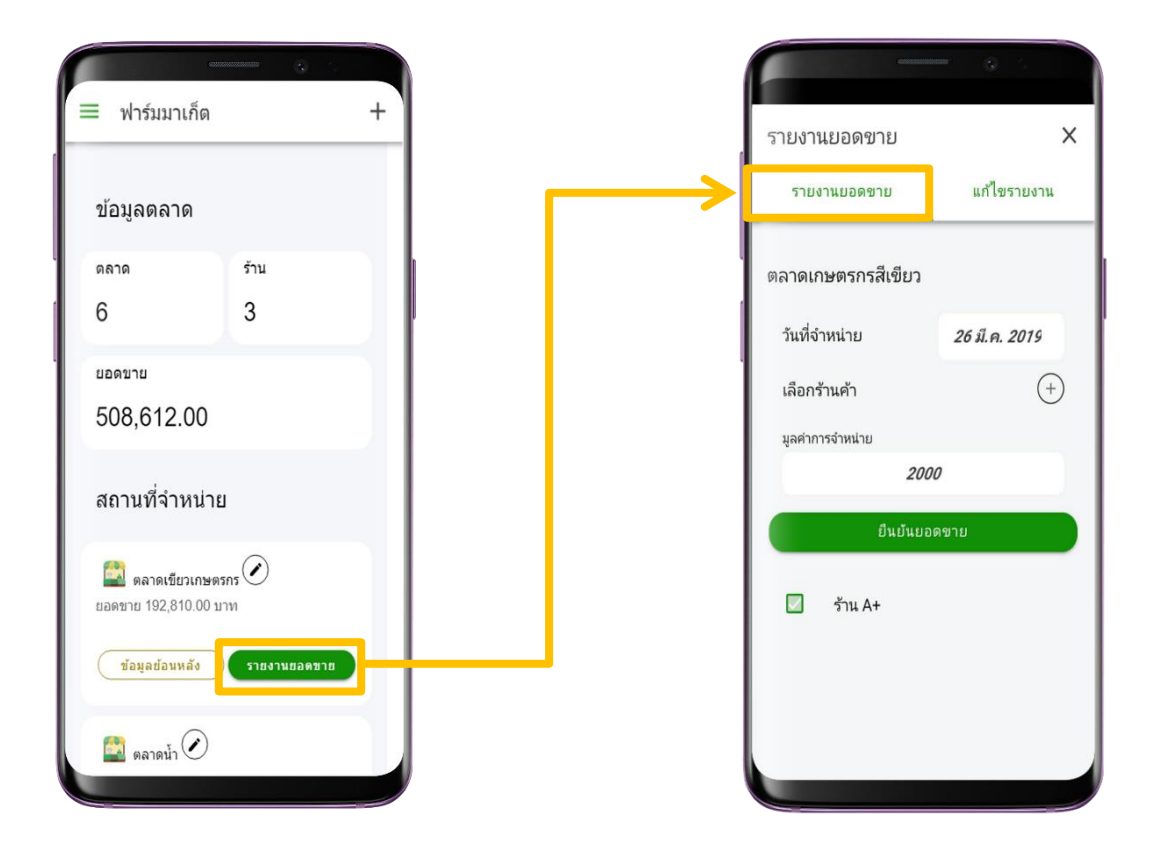

#### **รายงานยอดขายของตลาด**

- 1. เลือกวันที่จำหน่าย (วัน เดือน ปี)
- 2. เลือกร้ำนค้ำ (เลือกได้มำกกว่ำ 1 จำกร้ำนค้ำที่ลงทะเบียน)
- 3. ระบุมูลค่าการจำหน่ายของวันที่เลือก
- 4. เลือกยืนยันยอดขำย
	- \* จะสามารถบันทึกได้เมื่อตลาดนั้นเปิดทำการ (วันจันทร์ วันอาทิตย์) หรือสังเกตได้จากสีของปุ่มรายงานยอดขาย

ในหน้ารายงานผล ซึ่ง ██ สีเขียว หมายถึง เปิดทำการวันนี้ และ █ สีเทา หมายถึง ไม่ได้เปิดทำการวันนี้

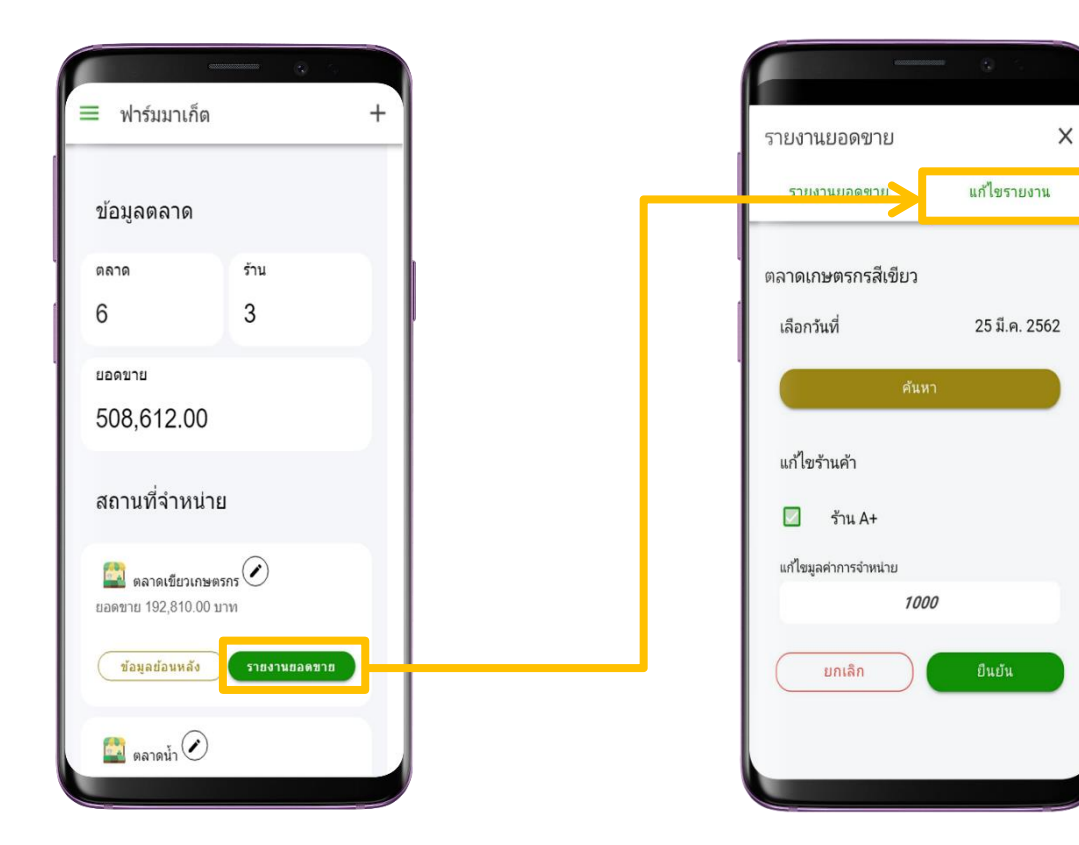

#### **แก้ไขรายงานยอดขายของตลาด**

- 1. เลือกวันที่จำหน่าย (วัน เดือน ปี) ที่ต้องการแก้ไข
- 2. แก้ไขกำรเลือกร้ำนค้ำ
- 3. แก้ไขมูลค่าการจำหน่ายของวันที่เลือก
- 4. เลือกยกเลิก เพื่อยกเลิกกำรแก้ไขข้อมูลในครั้งนี้
- 5. เลือกยืนยัน เพื่อทำการบันทึกข้อมูลที่แก้ไข

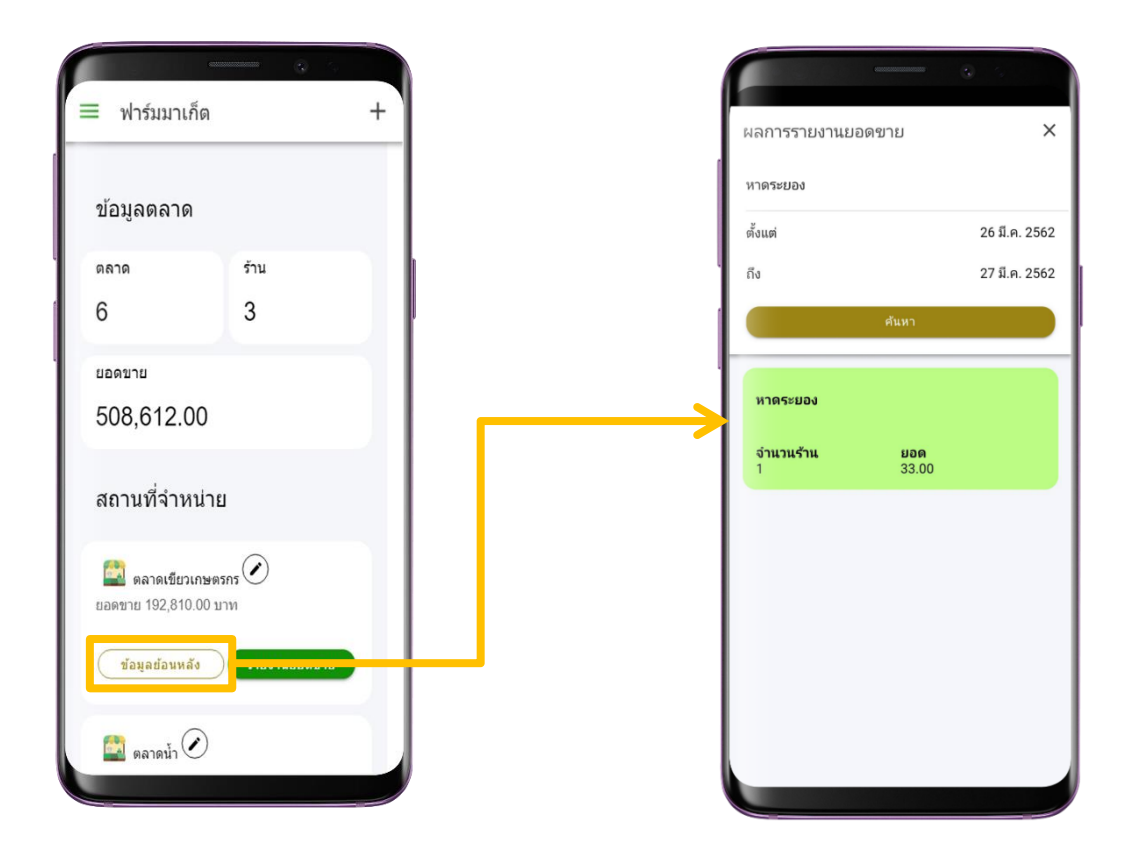

**ข้อมูลย้อนหลัง** – แสดงผลจำกกำรรำยงำนยอดขำยของตลำด

- 1. เลือกช่วงวันที่ (ตั้งแต่วันที่ <u>วันที่/เดือน/ปี</u> ถึงวันที่ <u>วันที่/เดือน/ปี</u>) ที่ต้องการดูรายงานยอดขาย
- 2. เลือกค้นหา เพื่อดูสรุปผลการรายงานของตลาด จำนวนของร้าน และยอดรวมของตลาด ตามวันที่ค้นหา

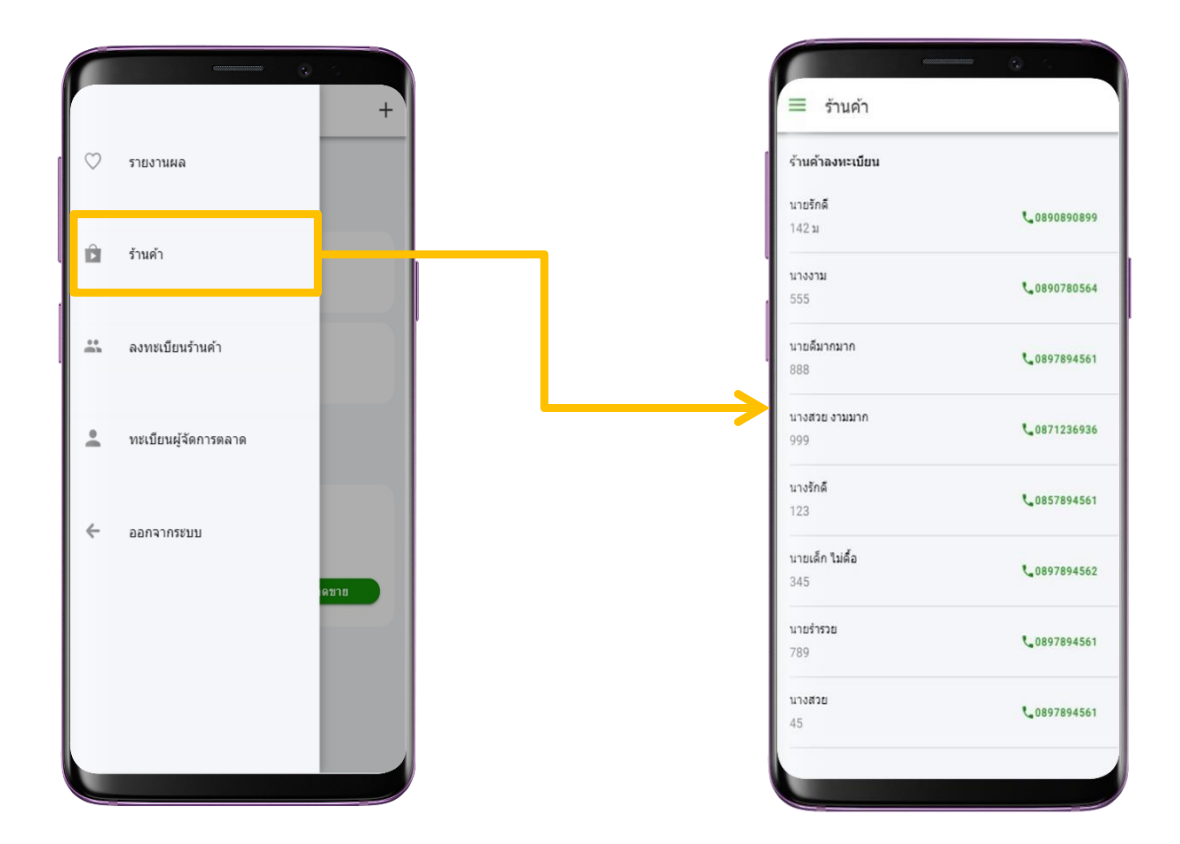

## **เมนูร้านค้า** – **แสดงข้อมูลร้านค้าที่ได้ท าการลงทะเบียน**

- 1. แสดงข้อมูล (ชื่อร้ำนค้ำ/ชื่อผู้ขำย ที่อยู่ และเบอร์โทรศัพท์) ของร้ำนค้ำ
- 2. แก้ไข จำกกำรเลื่อนชื่อร้ำนค้ำไปทำงซ้ำย แล้วเลือกที่สัญลักษณ์ **"**ดินสอ**"**
- 3. ลบร้ำนค้ำ จำกกำรเลื่อนชื่อร้ำนค้ำไปทำงซ้ำย แล้วเลือกที่สัญลักษณ์ **"**ถังขยะ**"**

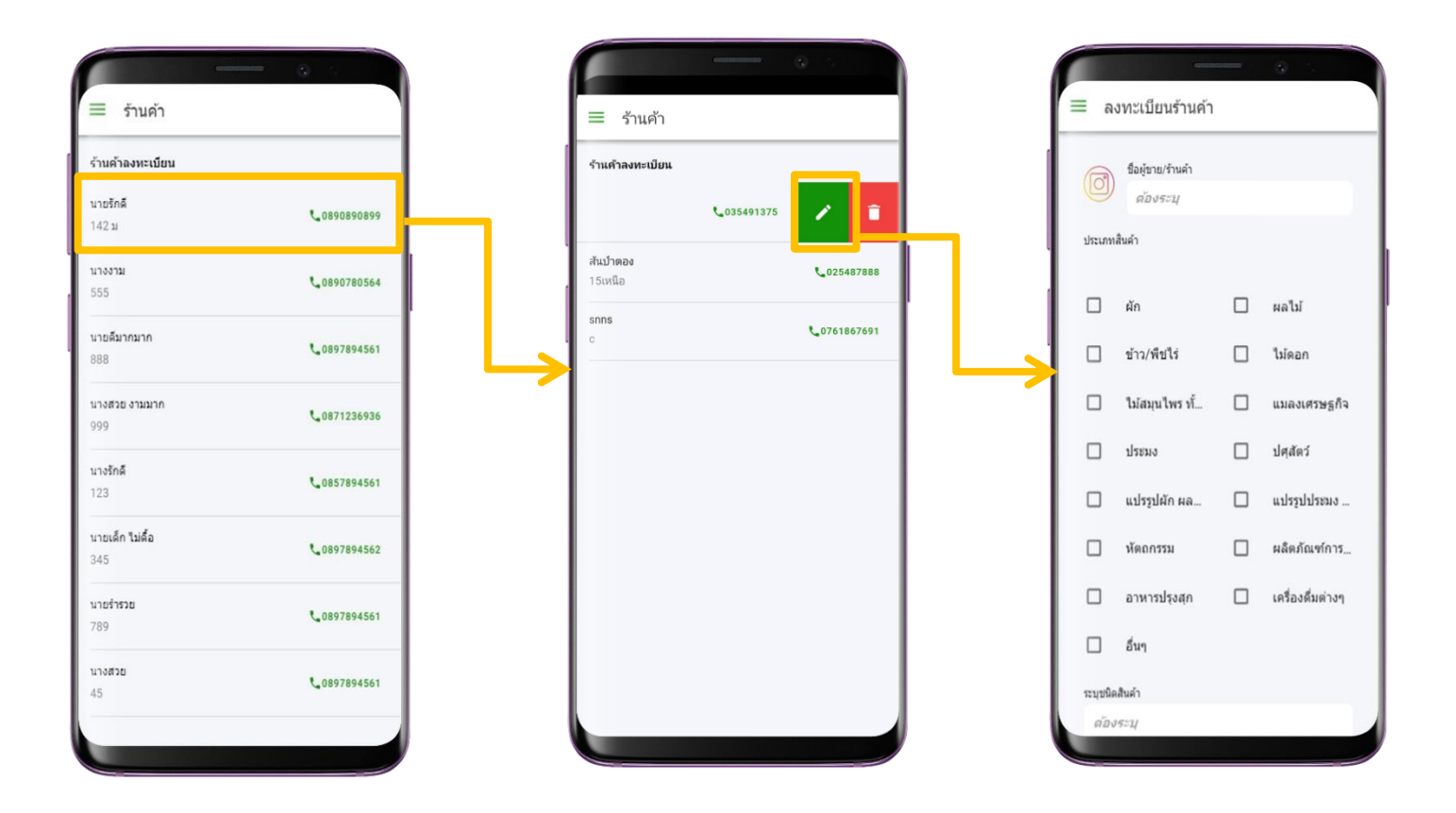

## **แก้ไขข้อมูลร้านค้าที่ได้ท าการลงทะเบียน**

- 1. แก้ไขชื่อผู้ขำย/ร้ำนค้ำ
- 2. เพิ่ม/แก้ไขรูปภำพ
- 3. แก้ไขประเภทสินค้ำ (เลือกได้มำกกว่ำ 1 ข้อ) ได้แก่

1) สินค้ำกลุ่มผัก 2) สินค้ำกลุ่มผลไม้ 3) สินค้ำกลุ่มข้ำว/พืชไร่ 4) ไม้สินค้ำกลุ่มไม้ดอก 5) ไม้สมุนไพร ทั้งวัตถุดิบสด แห้งและแปรรูป 6) สินค้ำกลุ่มแมลงเศรษฐกิจ 7) สินค้ำกลุ่มประมง 8) สินค้ำกลุ่มปศุสัตว์ 9) สินค้ำแปรรูปจำกผัก ผลไม้ พืชต่ำงๆ 10) สินค้ำแปรรูปกลุ่มประมง ปศุสัตว์ 11) สินค้ำกลุ่มหัตถกรรม 12) สินค้ำกลุ่มผลิตภัณฑ์ทำงด้ำน กำรเกษตร (น้ ำหมักชีวภำพ ปุ๋ยอินทรีย์ ดินปลูก ฯลฯ) 13) สินค้ำกลุ่มอำหำรปรุงสุก พร้อมทำน 14) สินค้ำกลุ่ม เครื่องดื่มต่ำงๆ 15) สินค้ำอื่นๆ

4. แก้ไขชนิดสินค้ำ ตำมกำรเลือกประเภทสินค้ำ

- 5. แก้ไขประเภทเกษตรกร (เลือกได้มำกกว่ำ 1) ได้แก่
	- 1) เกษตรกร ต้องทำการระบุเลขบัตรประจำตัวประชาชน
	- 2) วิสาหกิจชุมชน ต้องทำการระบุเลขทะเบียนวิสาหกิจชุมชน
	- 3) **SF** ต้องทำการระบุเลขบัตรประจำตัวประชาชน
	- 4) YSF ต้องทำการระบุเลขบัตรประจำตัวประชาชน
	- **5**) กลุ่มแม่บ้าน ต้องทำการระบุรหัสกลุ่ม
- 6. แก้ไขที่อยู่ของร้ำนค้ำ
- 7. แก้ไขเบอร์โทรศัพท์
- 8. เลือกยืนยันข้อมูล เพื่อทำการบันทึกข้อมูลที่แก้ไข
- 9. เลือกยกเลิก เพื่อยกเลิกกำรแก้ไขข้อมูล

(แจ้งเตือน ต้องการยกเลิกการแก้ไขหรือไม่ 1) ทำต่อ เพื่อแก้ไขข้อมูลต่อไป 2) ตกลง เพื่อยกเลิกการแก้ไขข้อมูลทันที)

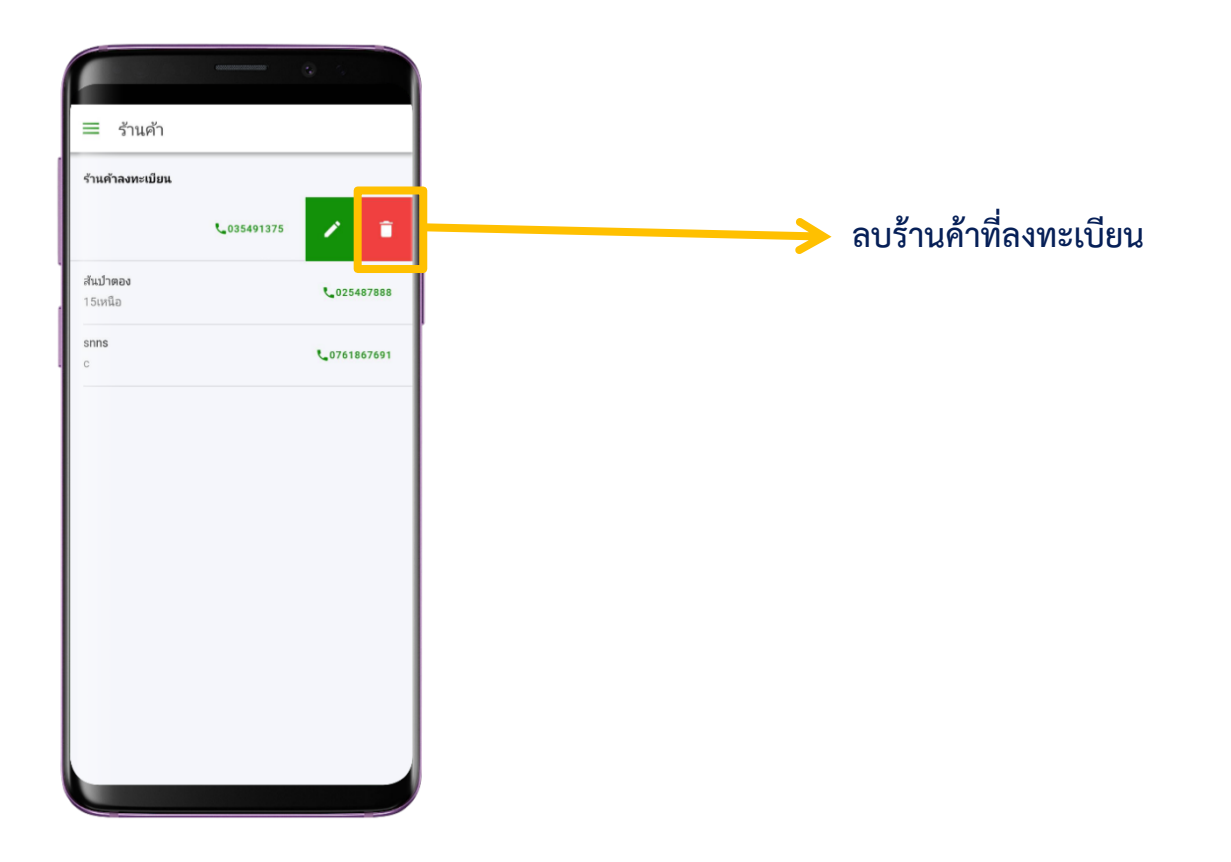

## **ลบข้อมูลร้านค้าที่ได้ท าการลงทะเบียน**

- แจ้งเตือนยืนยันกำรลบข้อมูลร้ำนค้ำที่ลงทะเบียน
- 1) ยกเลิก เพื่อยกเลิกกำรลบข้อมูลถำวรของร้ำนค้ำที่ลงทะเบียน
- 2) ลบ เพื่อลบข้อมูลร้ำนค้ำที่ลงทะเบียนถำวร

![](_page_15_Figure_1.jpeg)

#### **เมนูลงทะเบียนร้านค้า**

- 1. ระบุชื่อผู้ขำย/ร้ำนค้ำ
- 2. เพิ่มรูปภำพของร้ำนค้ำ
- 3. เลือกประเภทสินค้ำ (เลือกได้มำกกว่ำ 1 ข้อ) ได้แก่

1) สินค้ำกลุ่มผัก 2) สินค้ำกลุ่มผลไม้ 3) สินค้ำกลุ่มข้ำว/พืชไร่ 4) ไม้สินค้ำกลุ่มไม้ดอก 5) ไม้สมุนไพร ทั้งวัตถุดิบสด แห้งและแปรรูป 6) สินค้ำกลุ่มแมลงเศรษฐกิจ 7) สินค้ำกลุ่มประมง 8) สินค้ำกลุ่มปศุสัตว์ 9) สินค้ำแปรรูปจำกผัก ผลไม้ พืชต่ำงๆ 10) สินค้ำแปรรูปกลุ่มประมง ปศุสัตว์ 11) สินค้ำกลุ่มหัตถกรรม 12) สินค้ำกลุ่มผลิตภัณฑ์ทำงด้ำน กำรเกษตร (น้ ำหมักชีวภำพ ปุ๋ยอินทรีย์ ดินปลูก ฯลฯ) 13) สินค้ำกลุ่มอำหำรปรุงสุก พร้อมทำน 14) สินค้ำกลุ่ม เครื่องดื่มต่ำงๆ 15) สินค้ำอื่นๆ

4. ระบุชนิดสินค้ำ ตำมกำรเลือกประเภทสินค้ำ

- 5. เลือกประเภทเกษตรกร (เลือกได้มำกกว่ำ 1) ได้แก่
	- 1) เกษตรกร ต้องทำการระบุเลขบัตรประจำตัวประชาชน
	- 2) วิสาหกิจชุมชน ต้องทำการระบุเลขทะเบียนวิสาหกิจชุมชน
	- 3) **SF** ต้องทำการระบุเลขบัตรประจำตัวประชาชน
	- 4) YSF ต้องทำการระบุเลขบัตรประจำตัวประชาชน
	- **5**) กลุ่มแม่บ้าน ต้องทำการระบุรหัสกลุ่ม
- 6. ระบุที่อยู่ของร้ำนค้ำ
- 7. ระบุเบอร์โทรศัพท์
- 8. เลือกตกลง เพื่อทำการบันทึกข้อมูล
	- \* ต้องระบุข้อมูลให้ครบถ้วน จึงสำมำรถบันทึกข้อมูลได้

![](_page_17_Picture_1.jpeg)

## **เมนูทะเบียนผู้จัดการตลาด (ลงทะเบียนและแก้ไข ข้อมูลผู้จัดการตลาด)**

- 1. ระบุชื่อ-นำมสกุล
- 2. เพิ่มรูปภำพ
- 3. ระบุกลุ่มงำน
- 4. ระบุจังหวัด
- 5. ระบุเบอร์โทรศัพท์
- 6. เลือกตกลง เพื่อทำการบันทึกข้อมูลผู้จัดการตลาด

![](_page_18_Picture_1.jpeg)

## **เมนูออกจากระบบ**

ออกจำกกำรใช้งำนชั่วครำว หรือต้องกำรใช้งำนด้วยชื่อผู้ใช้ใหม่

![](_page_19_Picture_0.jpeg)

![](_page_20_Picture_1.jpeg)

## **การเข้าใช้งาน**

ลงชื่อเข้ำใช้งำนแอปพลิเคชัน ด้วยชื่อผู้ใช้และรหัสผ่ำนของผู้ดูแลที่ได้รับมอบหมำย

![](_page_21_Picture_1.jpeg)

## **เมนูการใช้งาน**

- 1. ระดับประเทศ แสดงภาพรวมจากการรายงานข้อมูลสถานที่จำหน่าย ร้านค้า การจำหน่ายแบบประเทศ และเขต
- 2. ระดับจังหวัด แสดงภาพรวมจากการรายงานข้อมูลสถานที่จำหน่าย ร้านค้า การจำหน่ายของแต่ละจังหวัด
- 3. ออกจำกระบบ ยกเลิกกำรใช้งำนบัญชีชั่วครำว

![](_page_22_Picture_1.jpeg)

#### **เมนูระดับประเทศ**

## **1. ภาพรวมทั้งประเทศ**

- แสดงยอดรวมตลาดทั้งหมดจากการลงทะเบียนสถานที่จำหน่ายของทุกจังหวัด
- แสดงยอดรวมร้ำนค้ำจำกกำรลงทะเบียนร้ำนค้ำของทุกจังหวัด
- แสดงยอดขายรวมจากการรายงานยอดขายของสถานที่จำหน่ายของทุกจังหวัด

#### **2. ภาพรวมรูปแบบเขต**

- แสดงยอดรวมตลาดทั้งหมดจากการลงทะเบียนสถานที่จำหน่ายของทุกจังหวัดในรูปแบบ สสก.ที่ 1-6
- แสดงยอดรวมร้ำนค้ำจำกกำรลงทะเบียนร้ำนค้ำของทุกจังหวัดในรูปแบบ สสก.ที่ 1-6
- แสดงยอดขายรวมจากการรายงานยอดขายของสถานที่จำหน่ายของทุกจังหวัดในรูปแบบ สสก.ที่ 1-6

![](_page_23_Figure_1.jpeg)

## **เมนูระดับจังหวัด**

แสดงรำยงำนภำพรวมของจังหวัด ตำมรูปแบบ สสก.ที่ 1-6

![](_page_24_Picture_1.jpeg)

#### **แสดงผลการรายงานของแต่ละจังหวัด** - แสดงผลกำรรำยงำนข้อมูลตลำดของจังหวัดที่เลือก

- 1. แสดงยอดรวมตลาดทั้งหมดจากการลงทะเบียนสถานที่จำหน่าย
- 2. แสดงยอดรวมร้ำนค้ำจำกกำรลงทะเบียนร้ำนค้ำ
- 3. แสดงยอดขายรวมจากการรายงานยอดขายของสถานที่จำหน่าย
- 4. แสดงสถานที่จำหน่ายจากการลงทะเบียนทั้งหมด
- 5. เลือกข้อมูลย้อนหลังเพื่อแสดงผลกำรรำยงำน
- 6. เลือกเพื่อแสดงข้อมูลของร้ำนค้ำ

![](_page_25_Picture_1.jpeg)

## **แสดงข้อมูลของร้านค้าที่ลงทะเบียน**

แสดงข้อมูลของร้ำนค้ำ (ชื่อร้ำนค้ำ/ชื่อผู้ขำย ที่อยู่ และเบอร์โทรศัพท์)

![](_page_26_Picture_1.jpeg)

**ข้อมูลย้อนหลัง** – แสดงผลจำกกำรรำยงำนยอดขำยของตลำด

- 1. เลือกช่วงวันที่ (ตั้งแต่วันที่ วันที่/เดือน/ปีถึงวันที่ วันที่/เดือน/ปี) ที่ต้องกำรดูรำยงำนยอดขำย
- 2. เลือกค้นหา เพื่อดูสรุปผลการรายงานของตลาด จำนวนของร้าน และยอดรวมของตลาด ตามวันที่ค้นหา

![](_page_27_Picture_1.jpeg)

## **เมนูออกจากระบบ**

ออกจำกกำรใช้งำนชั่วครำว หรือต้องกำรใช้งำนด้วยชื่อผู้ใช้ใหม่